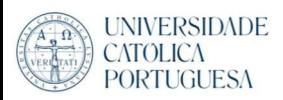

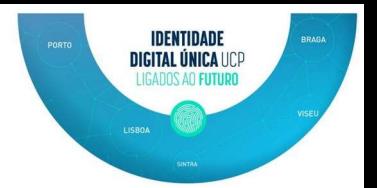

## Configurar email UCP (Office 365) em Apple Mail Configuration

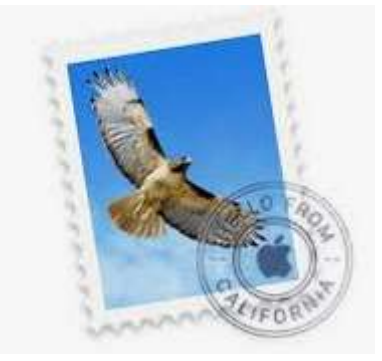

1. Clique em Apple logo no canto superior esquerdo do seu Mac, e selecione "System" Preferences".

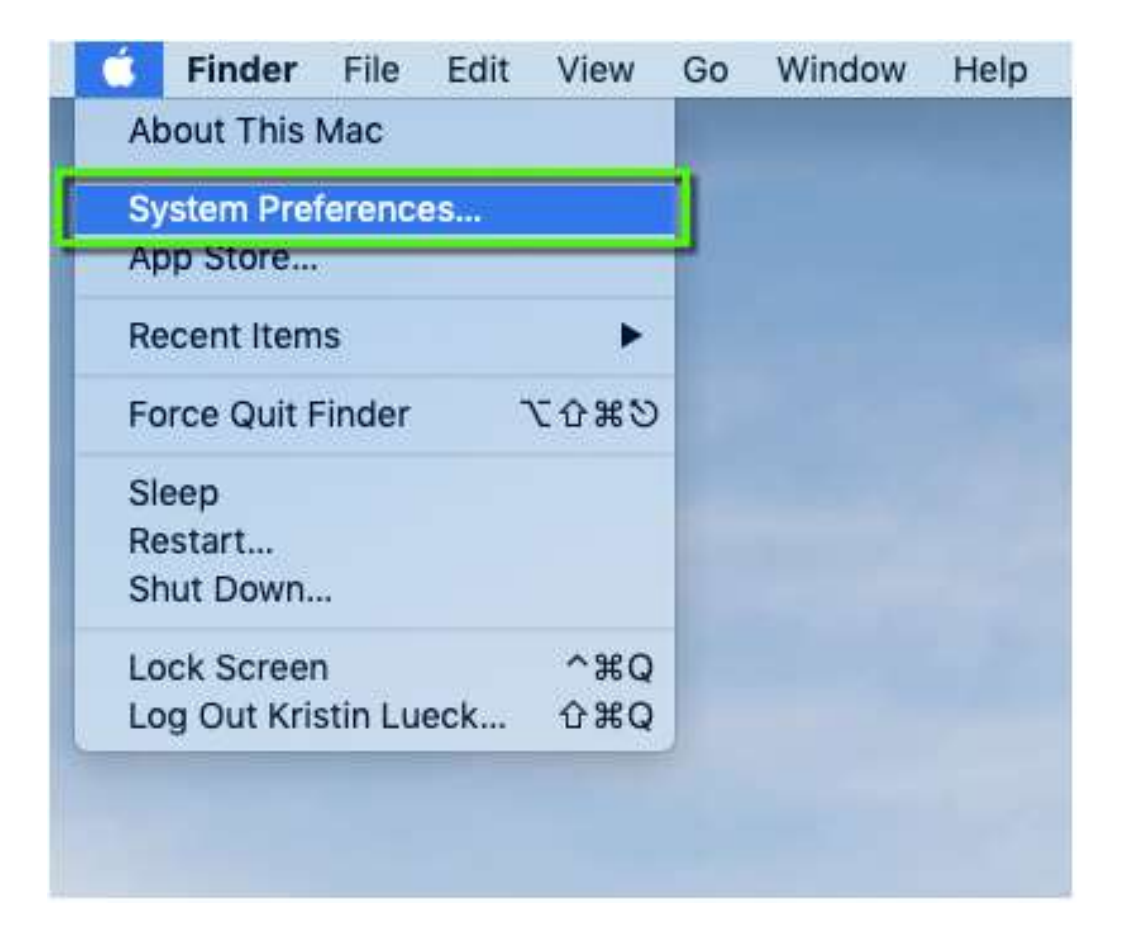

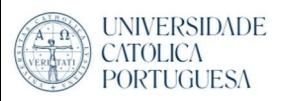

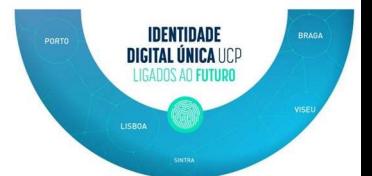

## 2. Selecione "Internet Accounts"

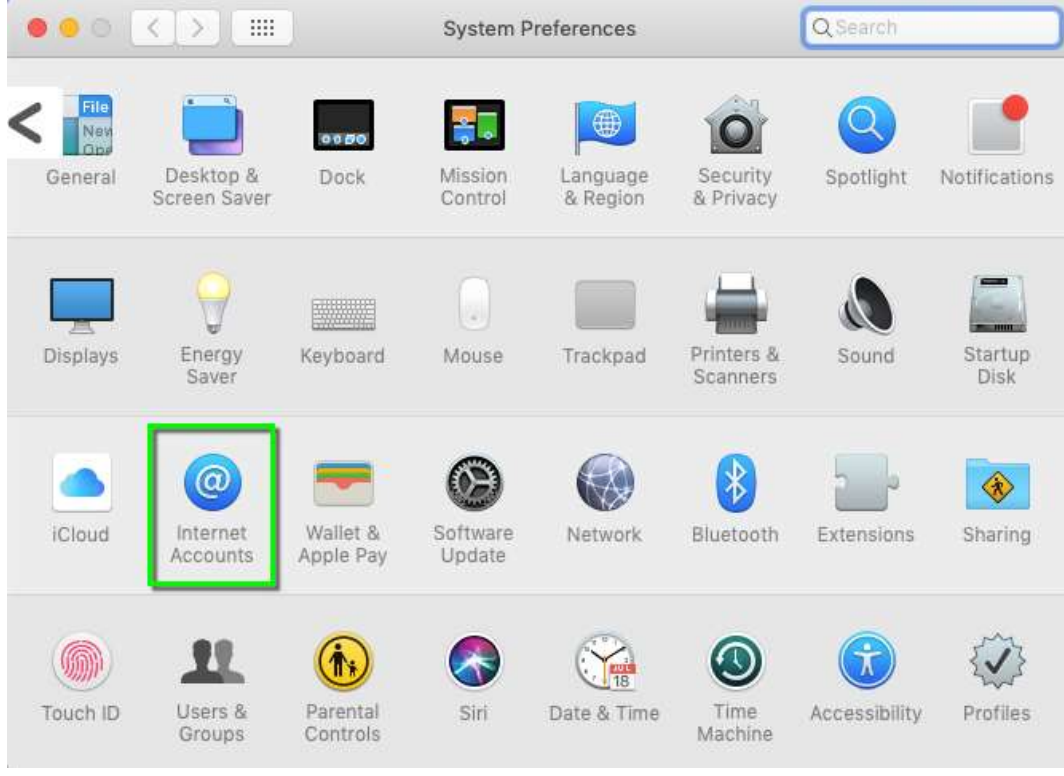

3. Selecione "Exchange"

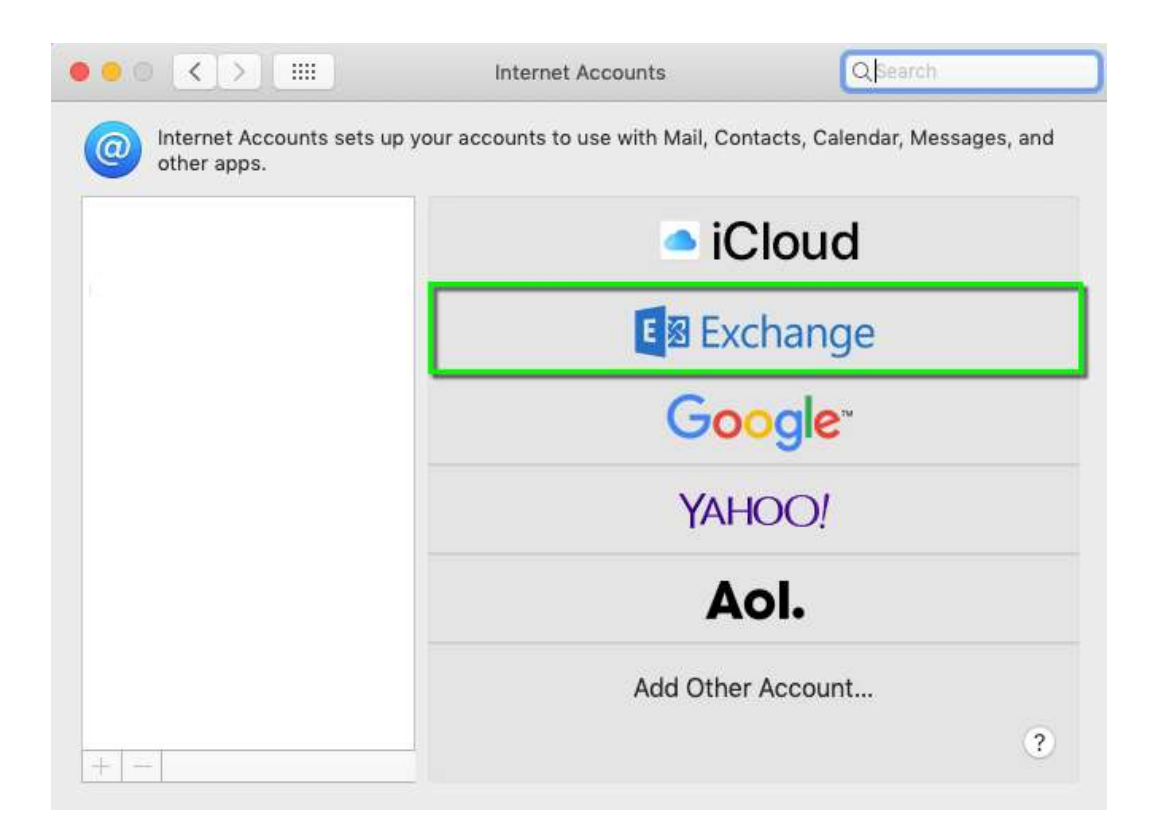

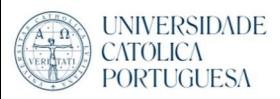

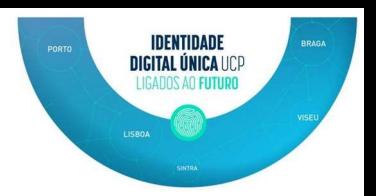

4. Digite o display name para a sua conta no campo "Name" (O seu nome), e o seu endereço de email \*\*\*\*@ucp.pt (IDU) no campo "Email Address".

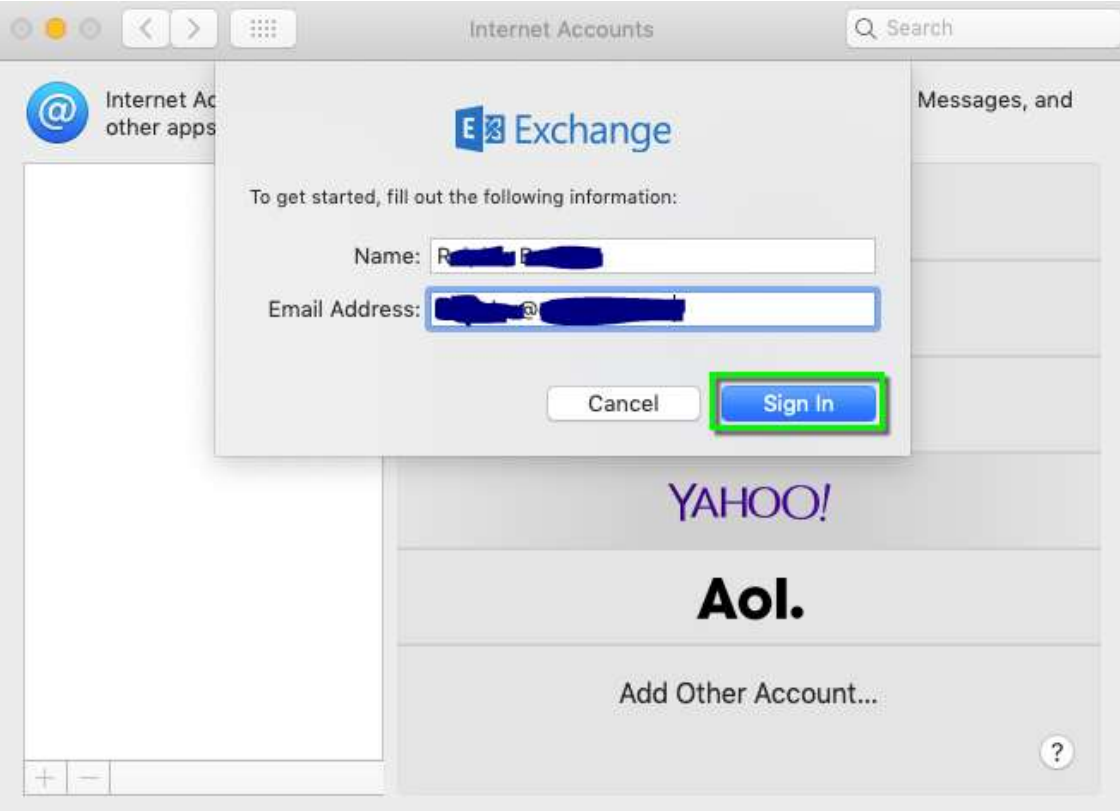

## 5. Clique em "Sign In"

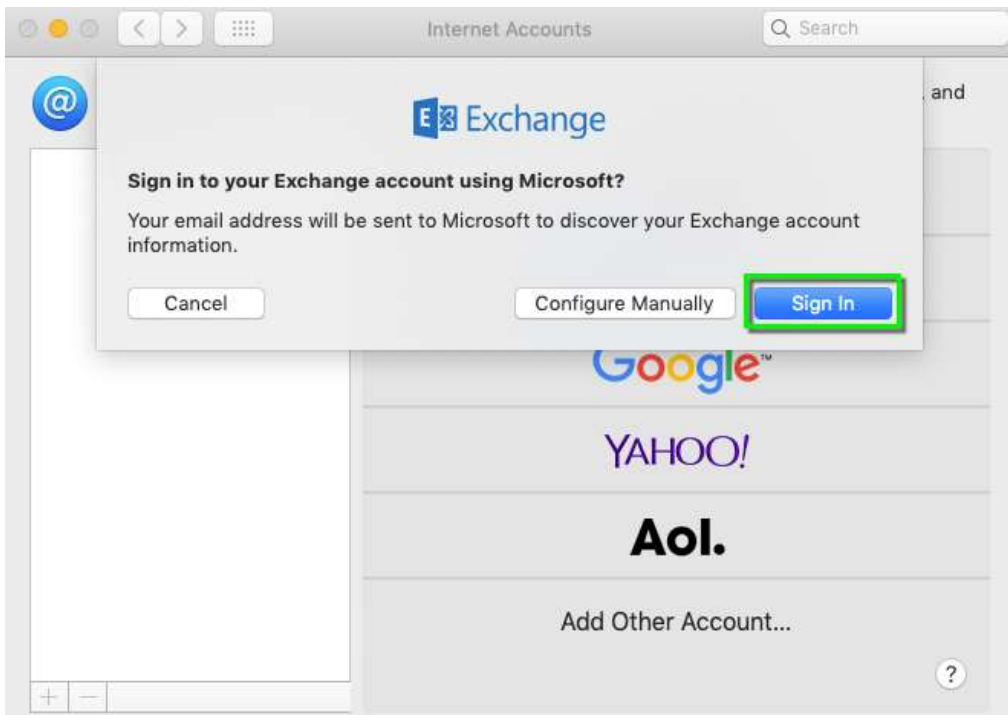

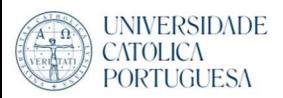

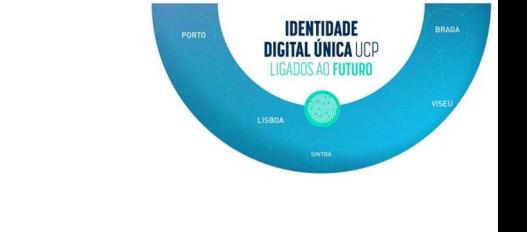

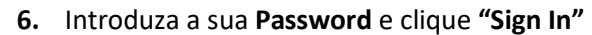

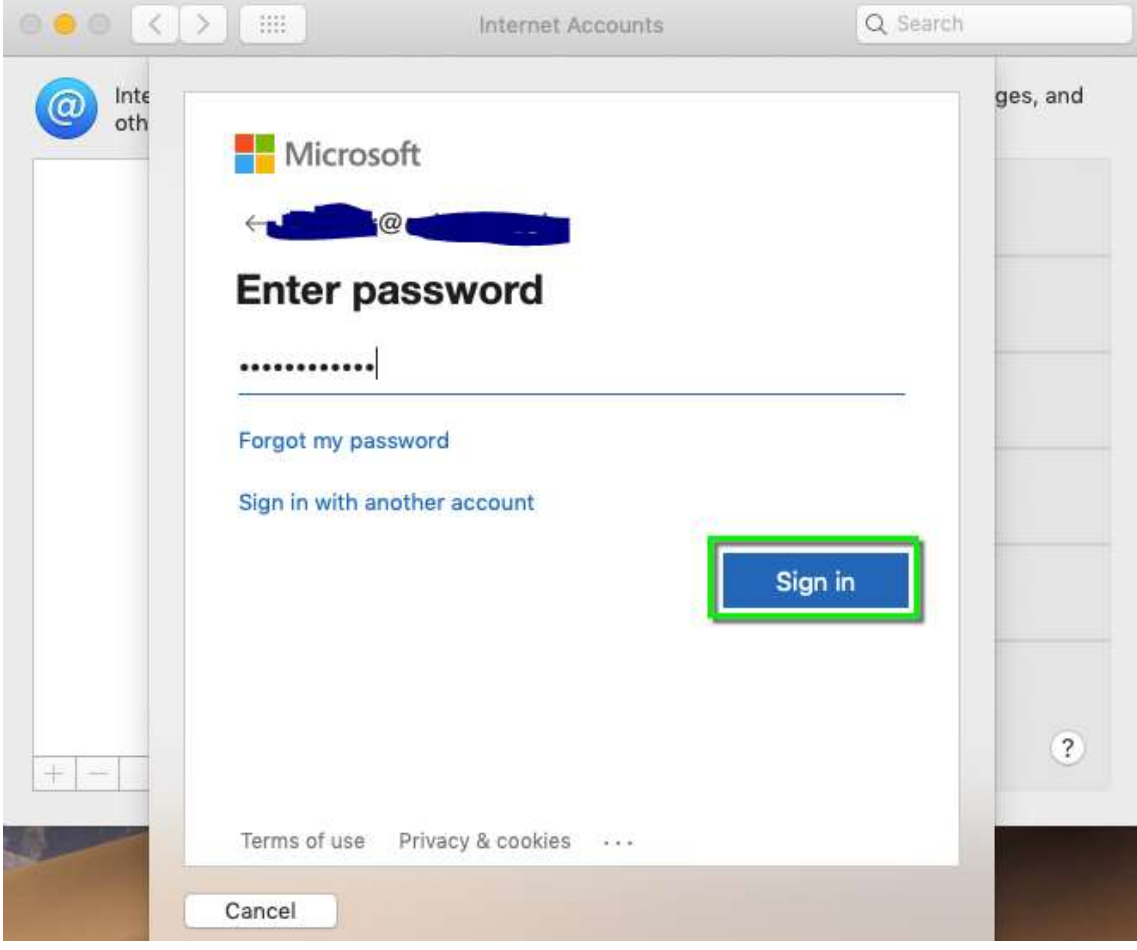

7. Selecione o que deseja e clique "Done"

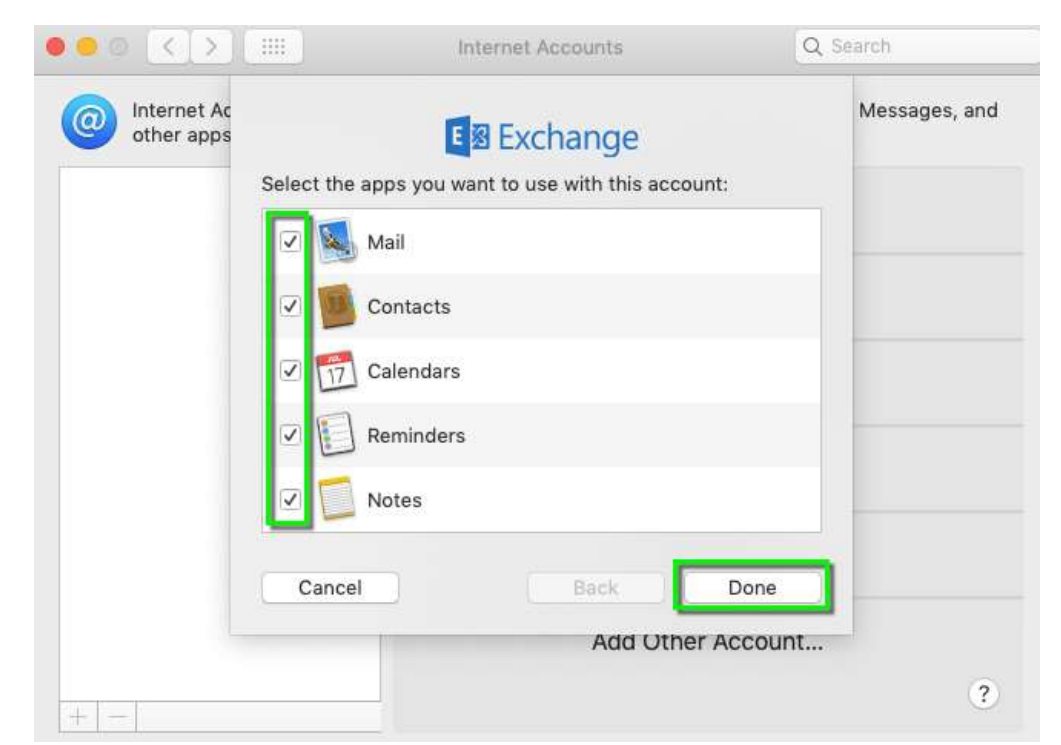

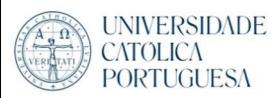

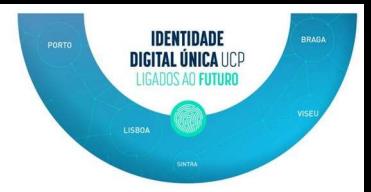

8. A sua conta aparece agora na coluna da esquerda na opção "Internet accounts" com o nome de Exchange (Default), e fechar as janelas de System preferences

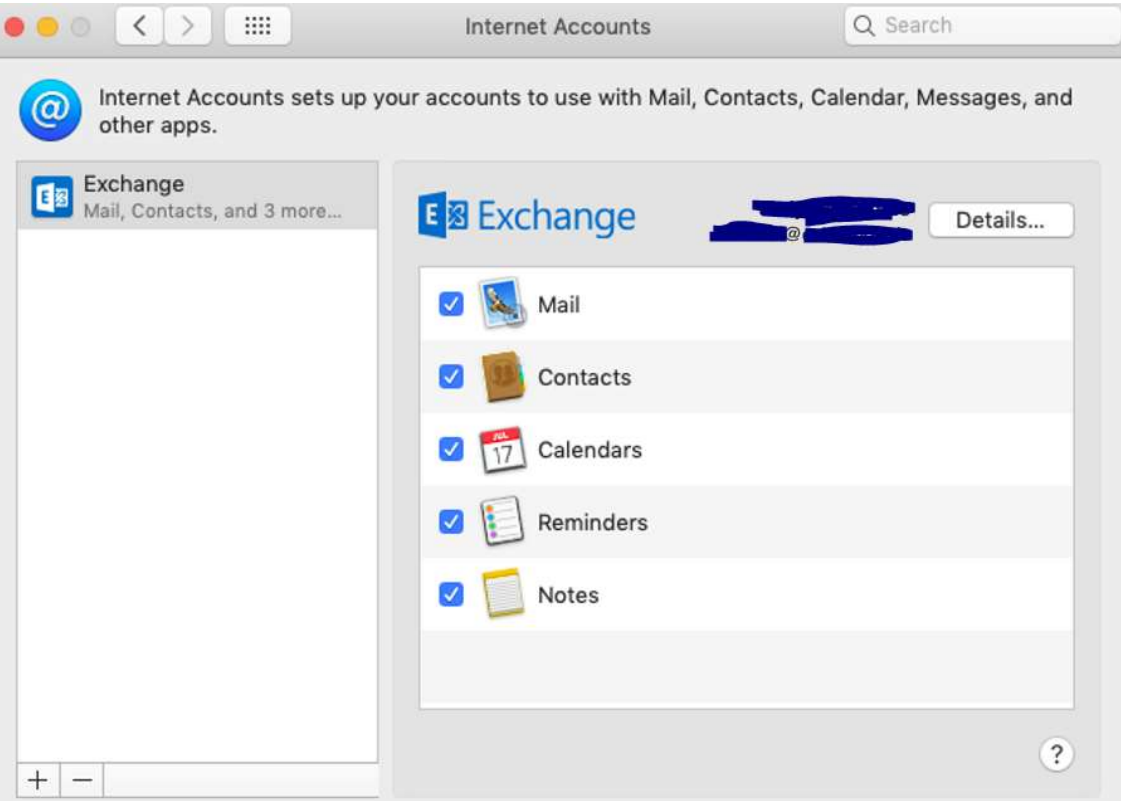

9. Abrir "Apple Mail"

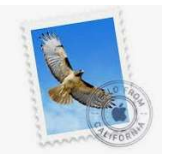